## L'ISINESS Guide to change the Wi-Fi network credentials

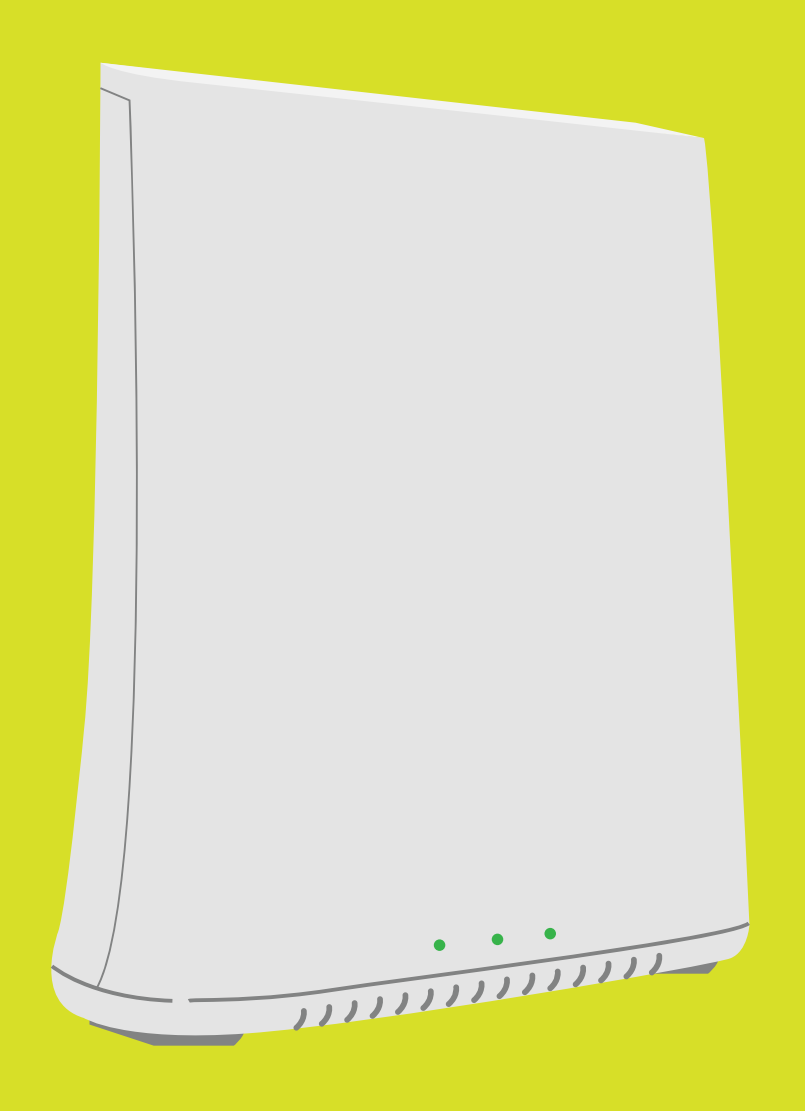

#### GATEWAY IP3442

**PARTIES** 

**ONT** 

GATEWAY IP3442

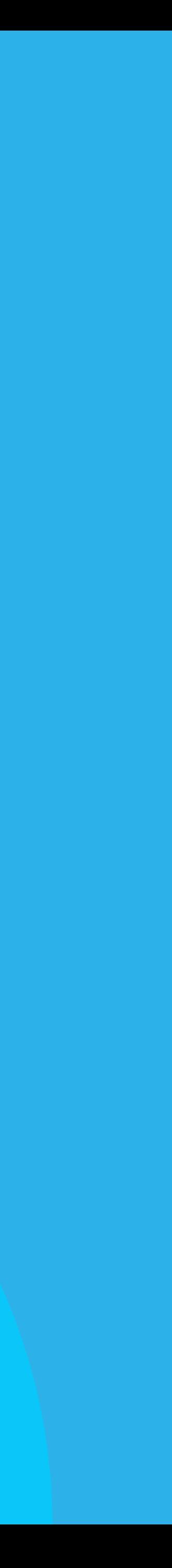

# Credentials

#### The *name (SSID)* and the *password* of a Wi-Fi network are known as credentials.

You can change the credentials that come with your Gateway. Follow the steps below to customize them.

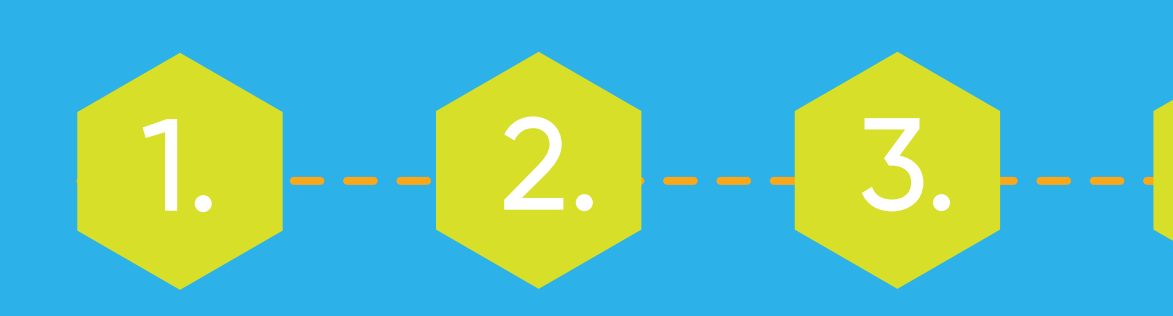

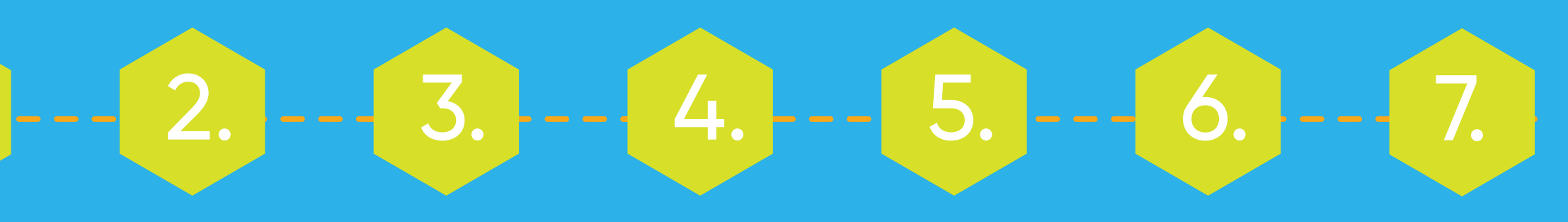

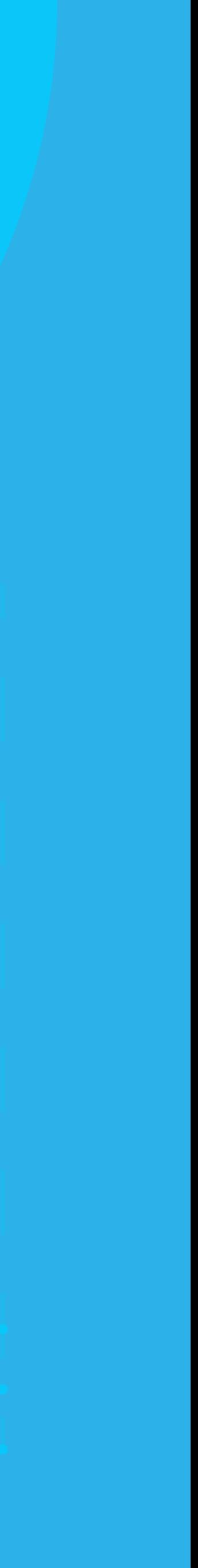

### Steps to change the Wi-Fi credentials

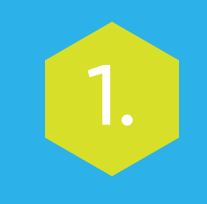

Connect to the *Gateway's* Wi-Fi network. Make sure that the *Gateway* is connected via a LAN cable to the *ONT* at all times.

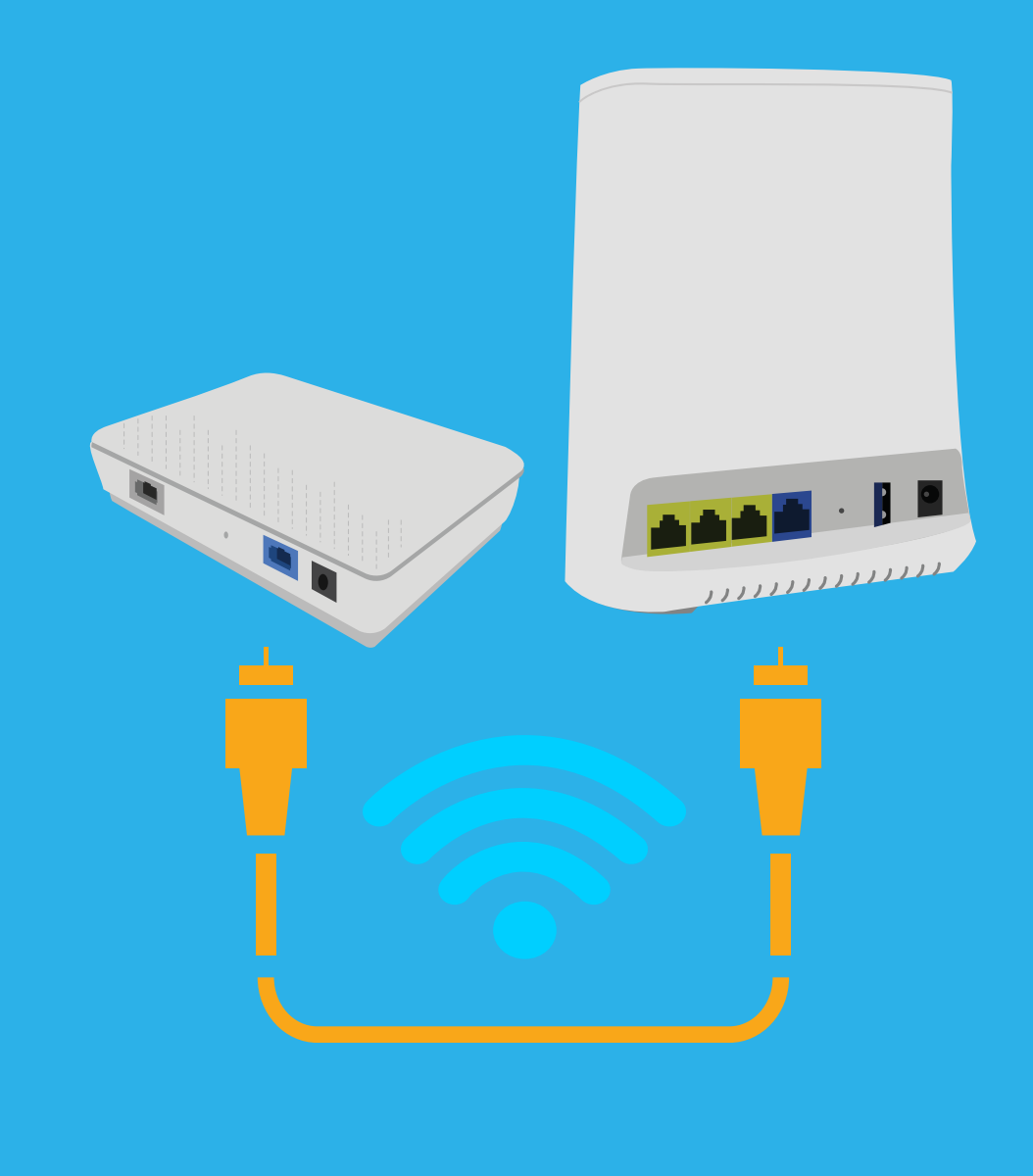

1. Go to this web address: *http://192.168.1.1/*. Enter the Gateway's original credentials.

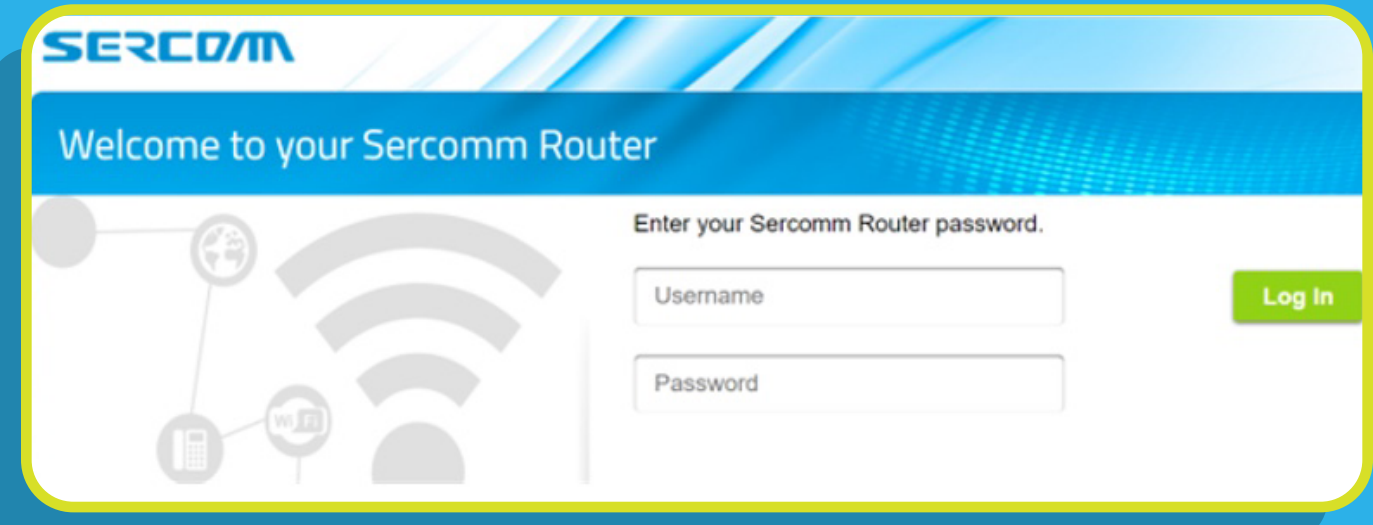

They are printed on a label at the bottom of the device.

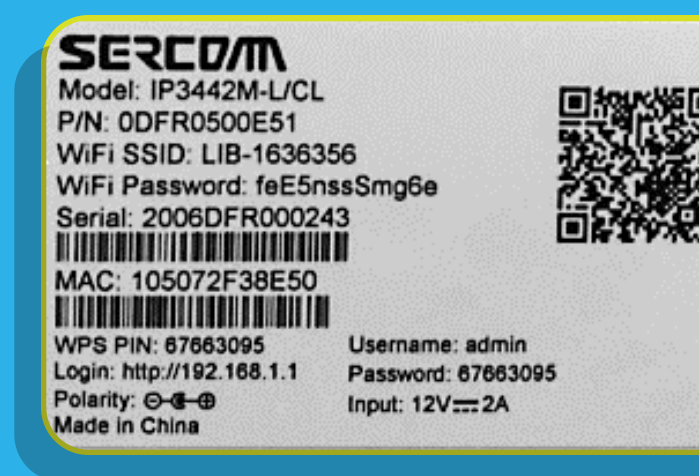

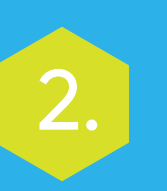

#### Go to the *Wireless* tab and press the *Basic Setup* option.

3. In the space below *Wi-Fi Name (SSID)* enter the name you want to use for the network. Use that same information to set up your 2.4 GHz and 5 GHz network. This way the installation process will be more effective.

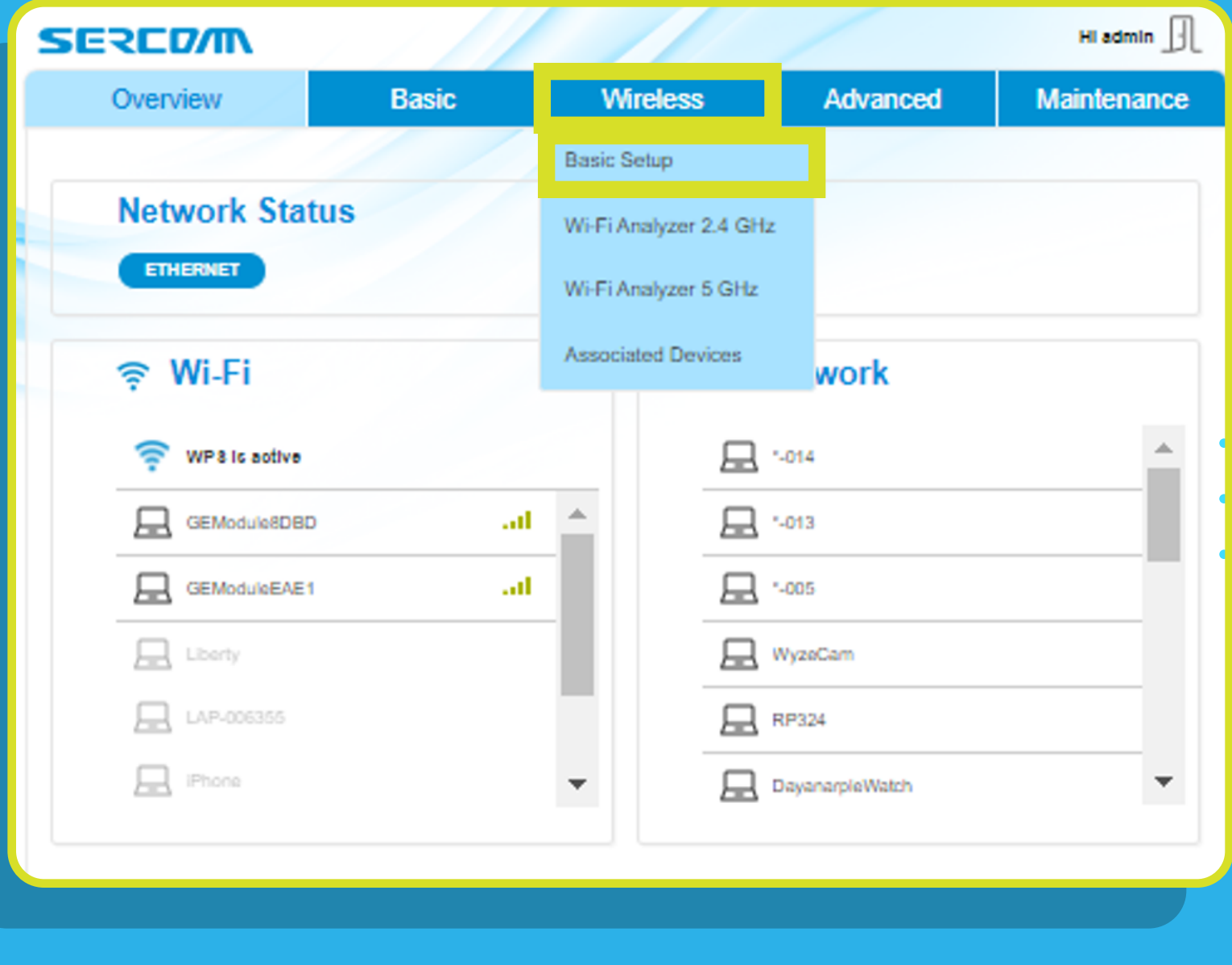

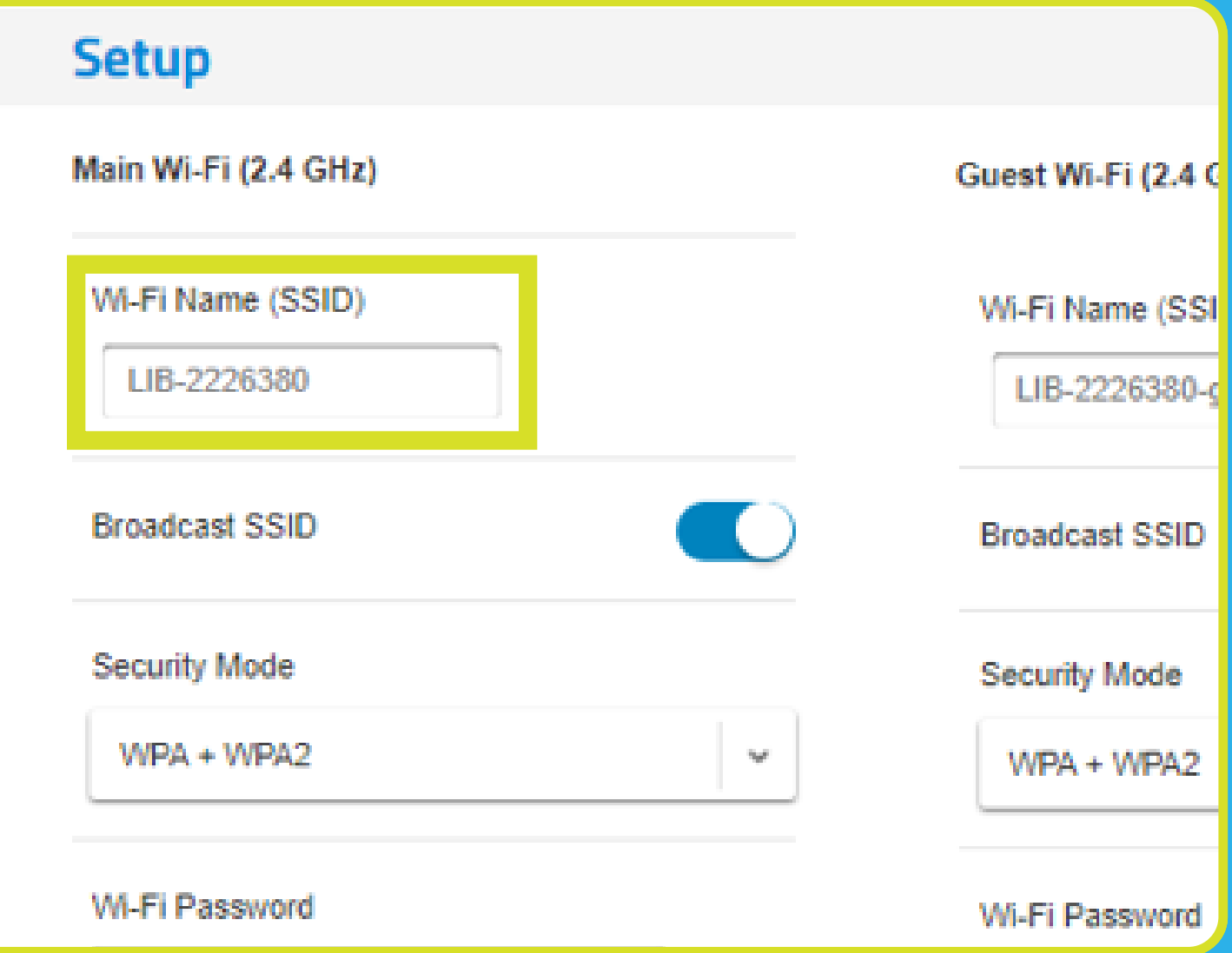

4.

#### Steps to change the Wi-Fi credentials

To change the password, press the *Change Password* button.

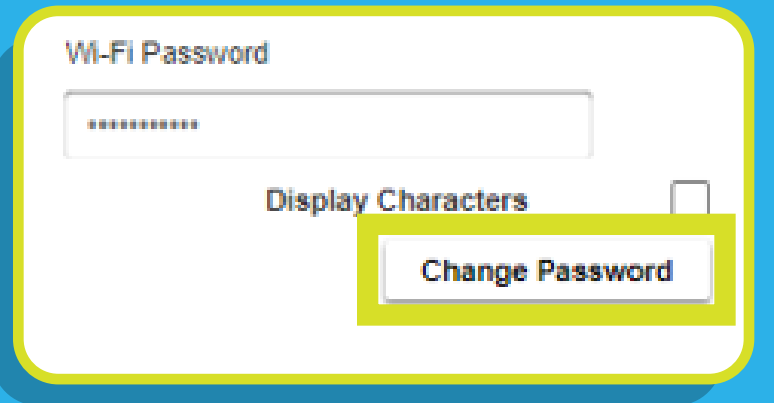

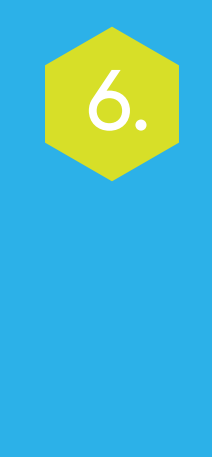

5. To change the **19th and 19th Confirm the 19th and 19th and 19th Confirm the 19th and 19th and 19th and 19th and 19th and 19th and 19th and 19th and 19th and 19th and 19th and 19th and 19th and 19th and 19th and 19th and** enter the password you want and press *Save*. Use that same password to set up your 2.4 GHz and 5 GHz network. This way the installation process will be more effective.

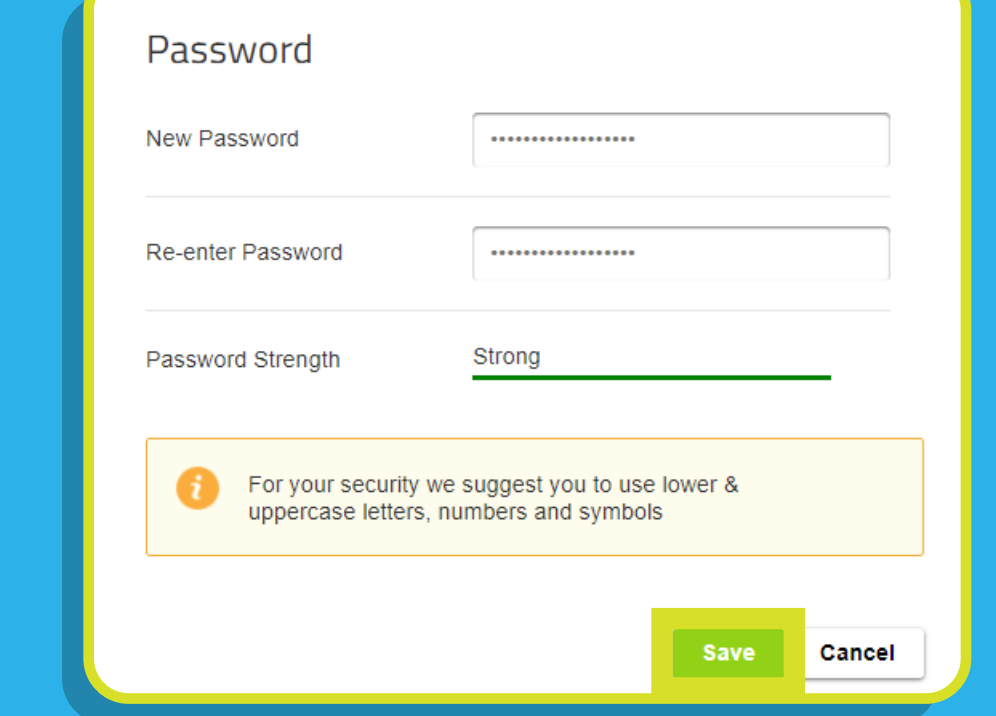

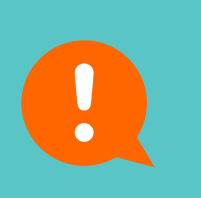

changes by pressing *Apply.*

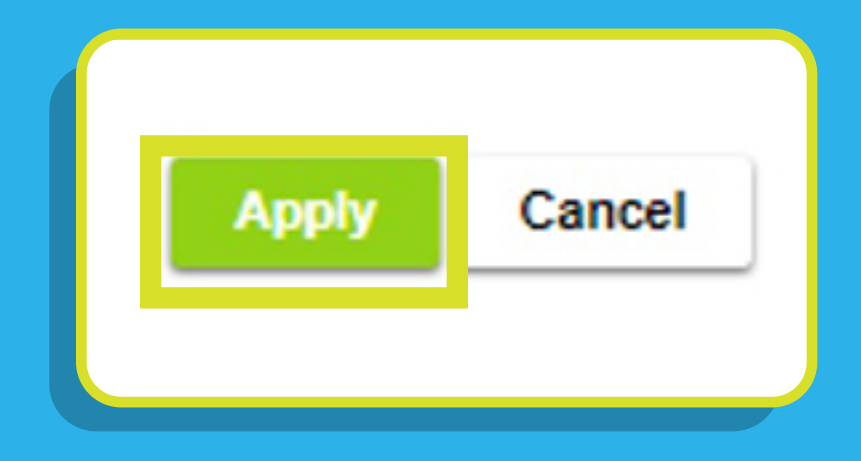

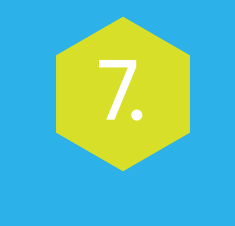

Remember, you will have to set up all your devices with the new name and password of your Wi-Fi network.

## Steps to change the Wi-Fi credentials

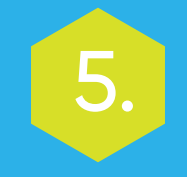